Dell **互動式投影機** S560P/ S560T **和** Dell **高階投影機** S560 **使用手冊**

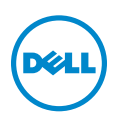

## **備註、注意及警告**

**備註:** 「備註」代表能協助您更妥善應用投影機的重要資訊。

**注意: 「注意」代表如果沒有依照相關指示操作,可能會造成硬體損壞 或失去資料。**

**警告: 「警告」代表可能發生財產損壞、個人傷害、甚至死亡。**

#### **本文件中的資訊如有變更恕不另行通知。** © 2016 Dell Inc. **版權 所有。**

\_\_\_\_\_\_\_\_\_\_\_\_\_\_\_\_\_\_\_\_

如果沒有事先獲得 Dell Inc. 的書面許可,嚴禁以任何方式重製本文件。

文中所使用的商標:Dell 與 DELL 標誌屬於 Dell Inc. 的商標;DLP 與 DLP 標誌屬於德州 儀器公司的商標;Microsoft 與 Windows 屬於微軟公司在美國與/或其他國家的商標或 註冊商標。

本文件所使用的其他商標以及商業名稱分別為所屬個體所有,Dell 公司放棄其商標與商 業名稱之外的任何專屬權益。

**型號:**Dell **投影機** S560/S560P/ S560T

2016 年 8 月 修訂 A01

目錄

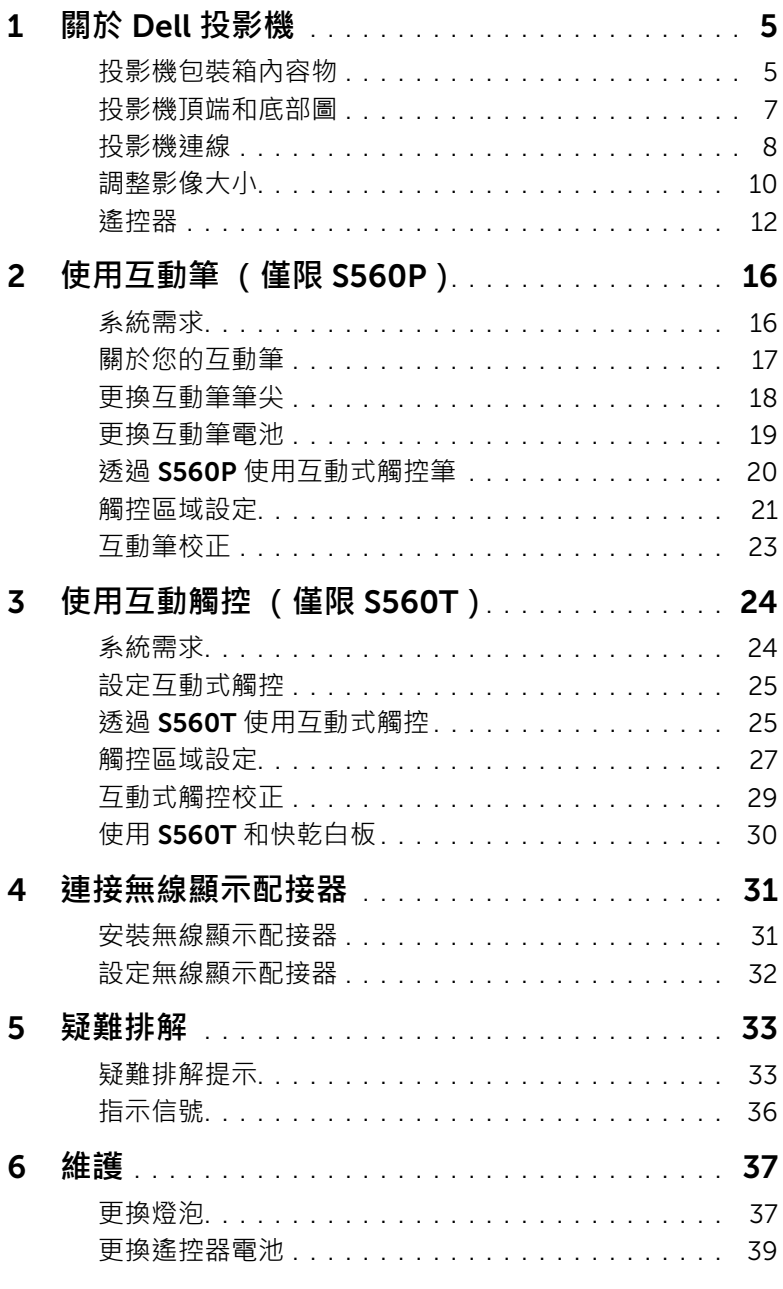

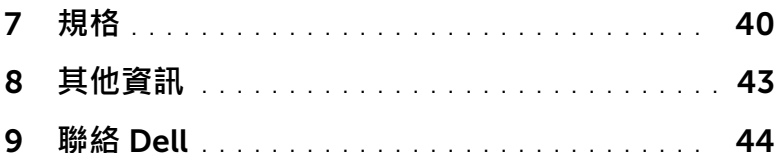

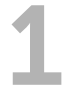

## <span id="page-4-0"></span>1 **關於** Dell **投影機**

<span id="page-4-2"></span>下列所有物品附隨您的投影機。請確定您具備所有物品,若缺少任何物品請至 [聯絡](#page-43-1) Dell。

## <span id="page-4-1"></span>**投影機包裝箱內容物**

**包裝內容物**

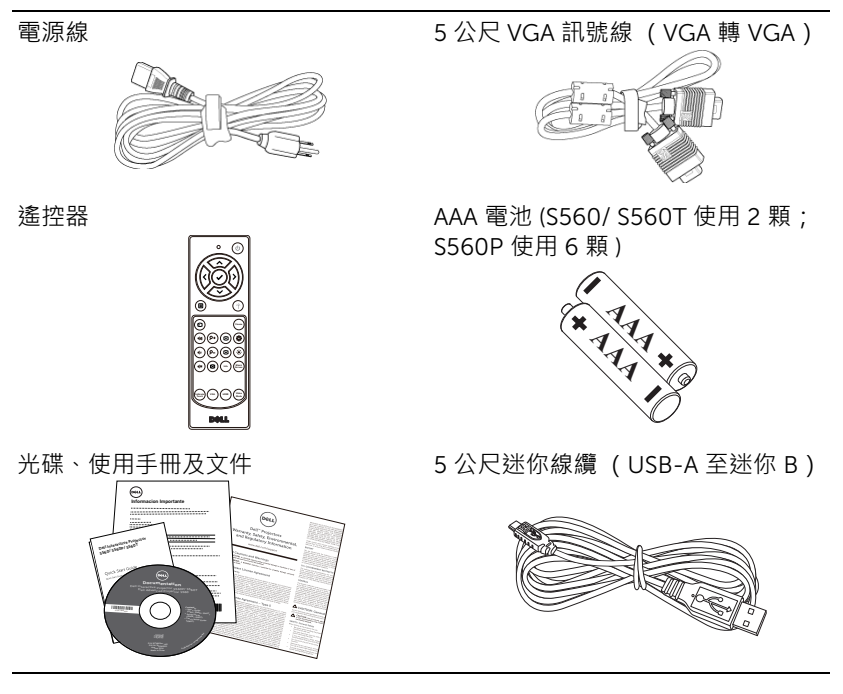

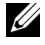

**備註:**5 公尺迷你線纜僅適用於 S560P/ S560T。

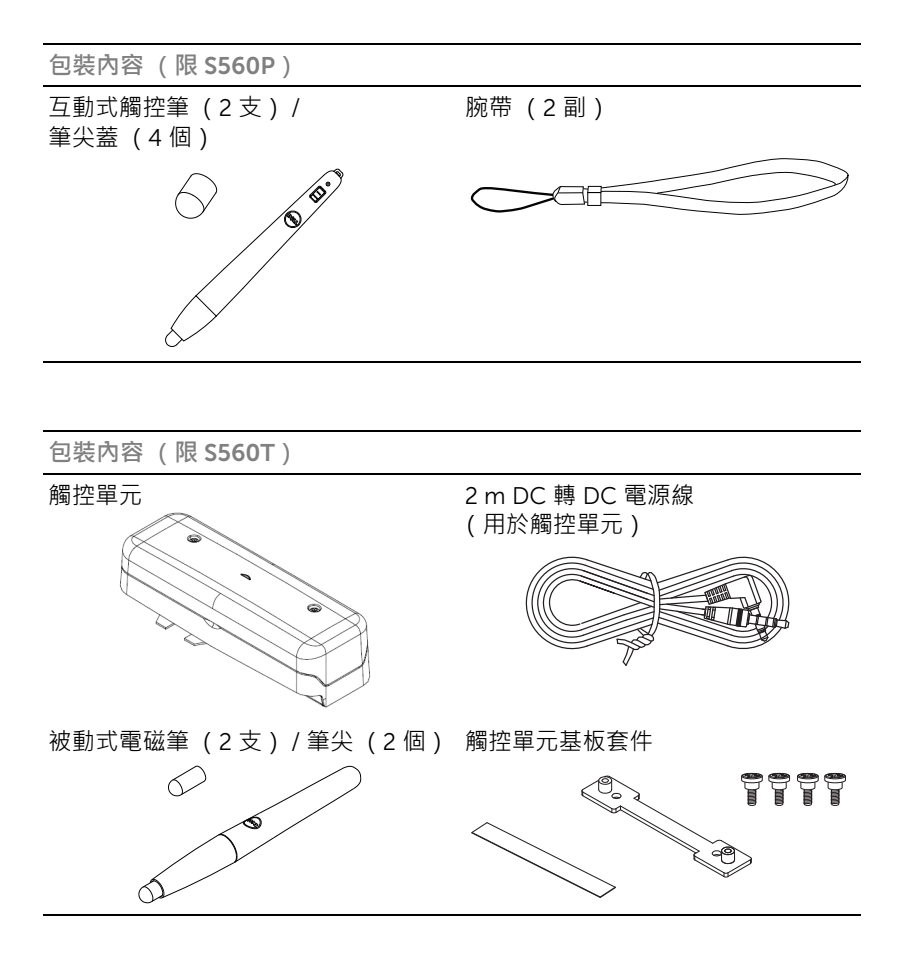

## <span id="page-6-1"></span><span id="page-6-0"></span>**投影機頂端和底部圖**

**頂視圖 底視圖**

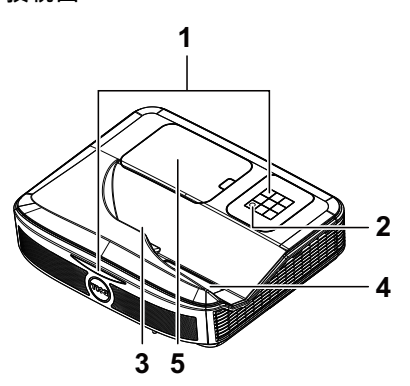

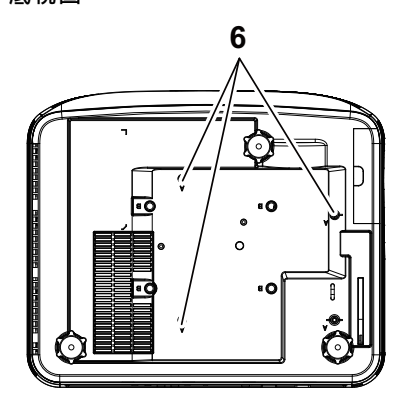

<span id="page-6-3"></span><span id="page-6-2"></span>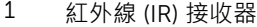

- 2 電源按鈕
- <span id="page-6-6"></span>3 攝影機
- <span id="page-6-5"></span>4 鏡頭
- <span id="page-6-4"></span>5 燈泡蓋
- 6 壁掛安裝用安裝孔
	- A:Dell S560 系列壁掛安裝

B:通用壁掛安裝

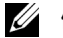

## **備註:**

- •壁掛安裝螺絲孔 M4 X 4。建議轉矩 < 15 kgf-cm。
- •攝影機僅適用於 S560P/ S560T。

## <span id="page-7-0"></span>**投影機連線**

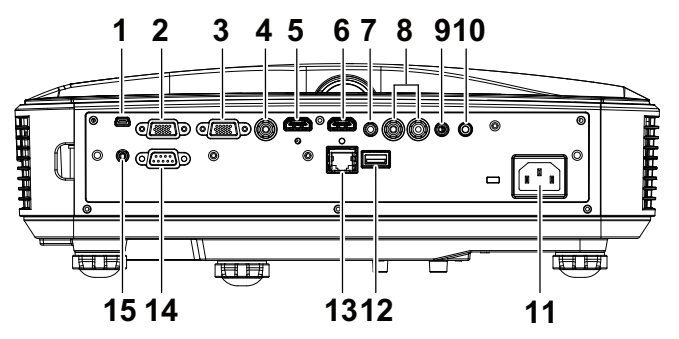

<span id="page-7-14"></span><span id="page-7-12"></span><span id="page-7-11"></span><span id="page-7-10"></span><span id="page-7-9"></span><span id="page-7-7"></span><span id="page-7-6"></span><span id="page-7-5"></span><span id="page-7-3"></span><span id="page-7-2"></span>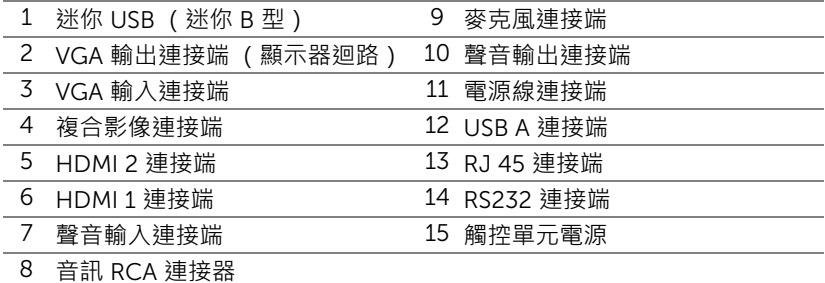

<span id="page-7-15"></span><span id="page-7-13"></span><span id="page-7-8"></span><span id="page-7-4"></span><span id="page-7-1"></span>**注意:在您開始本章節中的任何程序之前,請遵[循第](#page-8-0)** 9 **頁上說明的安全 須知。**

**備註:**觸控單元插座僅適用於 S560P/ S560T。

## <span id="page-8-1"></span><span id="page-8-0"></span>**注意:安全須知**

- 1 請勿於會產生大量高溫的裝置附近使用投影機。
- 2 請勿於多灰塵區域使用投影機。灰塵可能導致系統故障並使投影機自動關閉。
- 3 確保投影機安裝於通風良好的區域。
- 4 請勿阻隔投影機上的通風口。
- 5 確定投影機運作於室溫中 (5 °C 至 40 °C)。
- 6 請勿碰觸散熱開口 · 因為投影機開啟時或剛關閉後散熱開口會非常高溫 ·
- 7 請勿於投影機開啟時直視鏡頭,如此可能傷害您的眼睛。
- 8 請勿於投影機開啟時將任何物品置於投影機前方或附近,或遮蓋其鏡頭,如 此可能造成物品融化或燒毀。
- 9 請勿使用酒精擦拭鏡頭。

## **備註:**

- •請勿自行嘗試進行投影機壁掛安裝,應該由合格的技師安裝。
- •建議投影機壁掛套件。更多資訊,請參考 Dell 支援網站 dell.com/support。
- •更多資訊,請見您投影機隨附的安全性資訊。
- •S560P/ S560T 投影機僅限室內使用。

## <span id="page-9-1"></span><span id="page-9-0"></span>**調整影像大小**

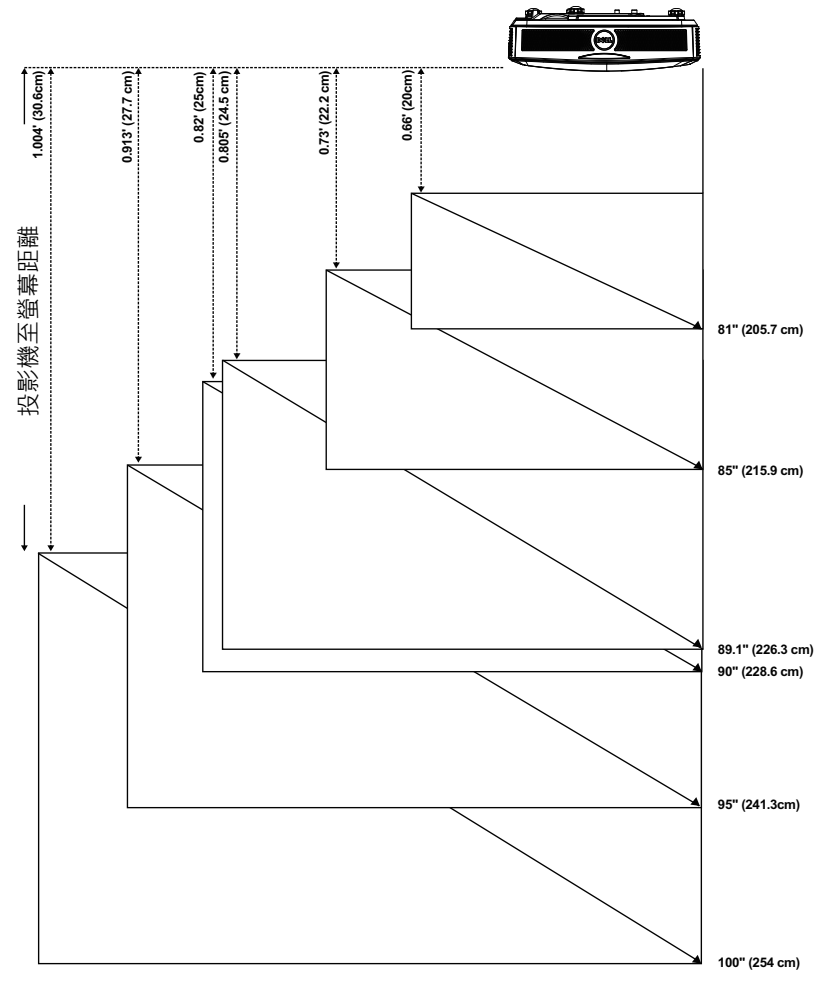

## **調整影像形狀**

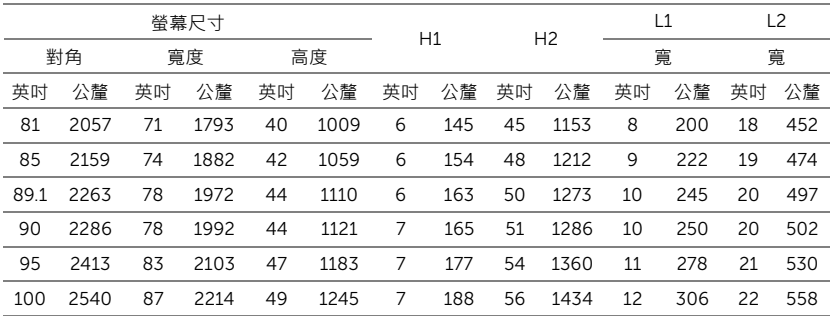

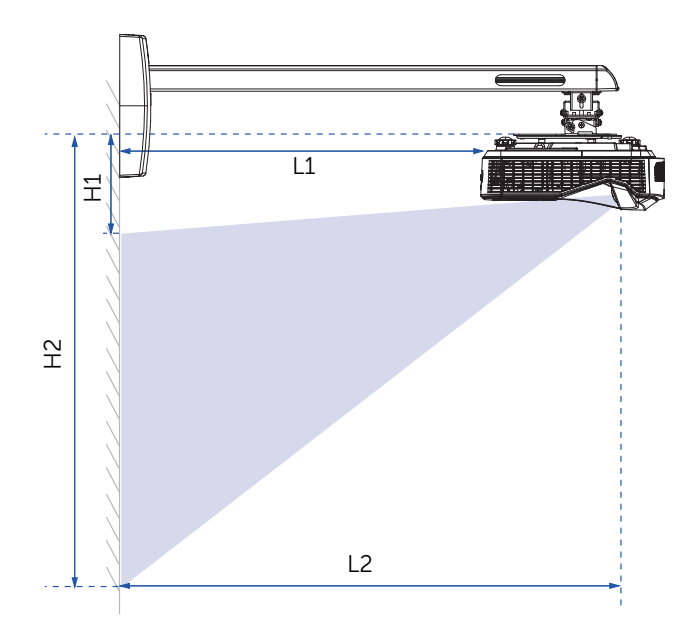

## <span id="page-11-1"></span><span id="page-11-0"></span>**遙控器**

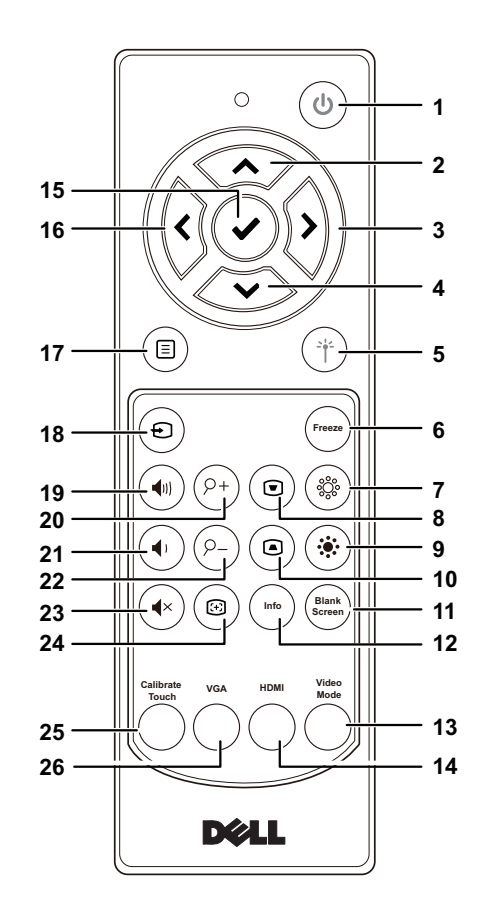

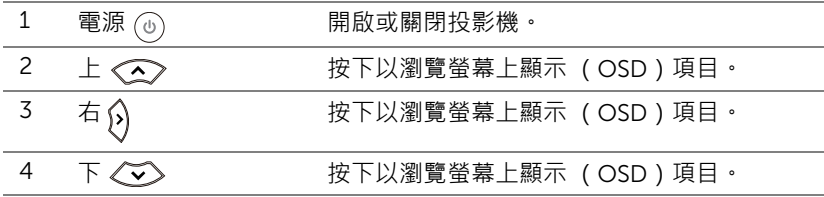

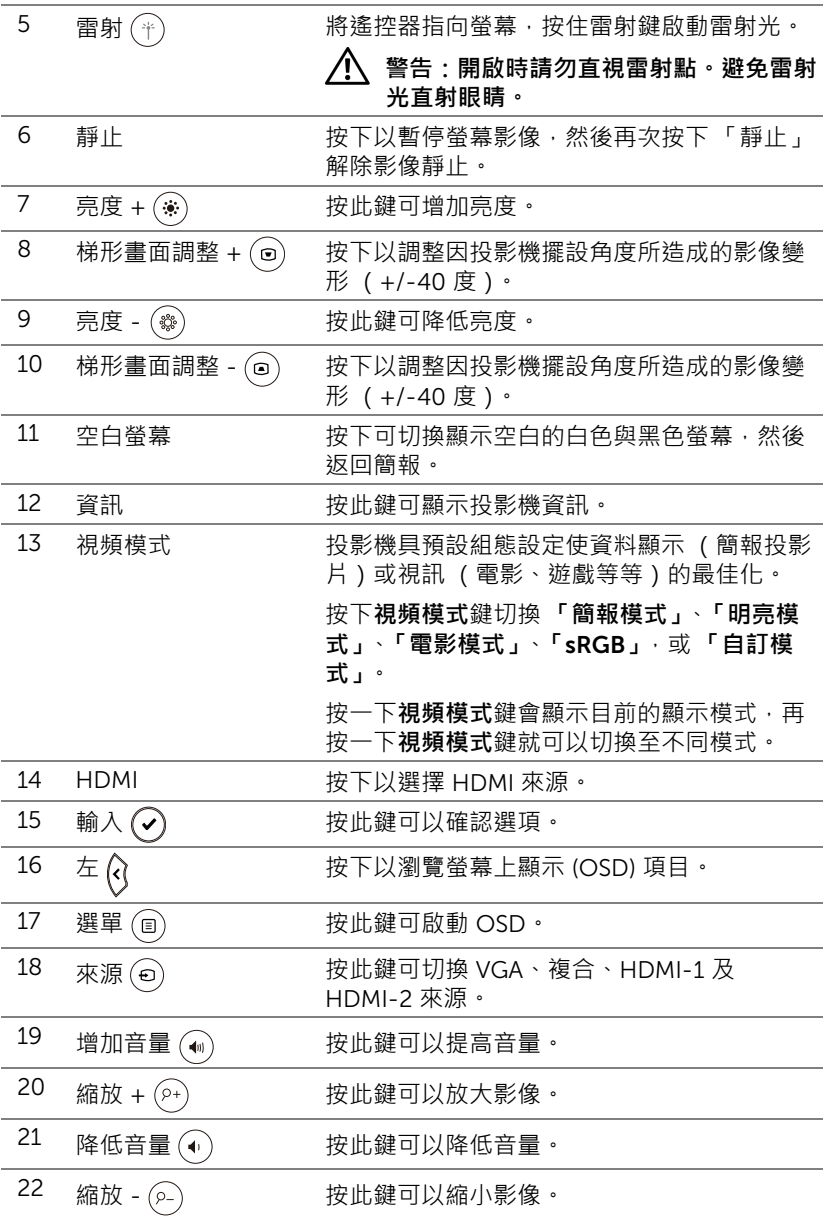

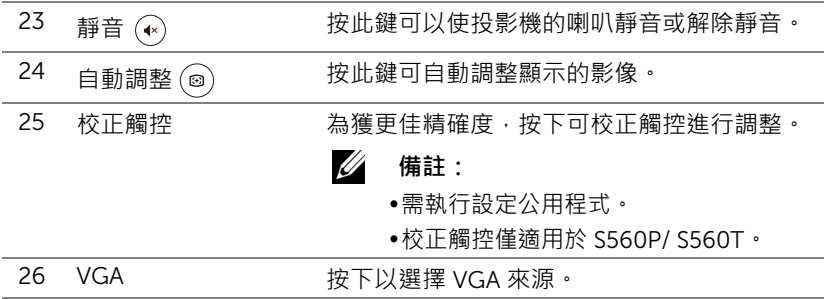

## **遙控操作範圍**

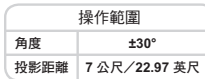

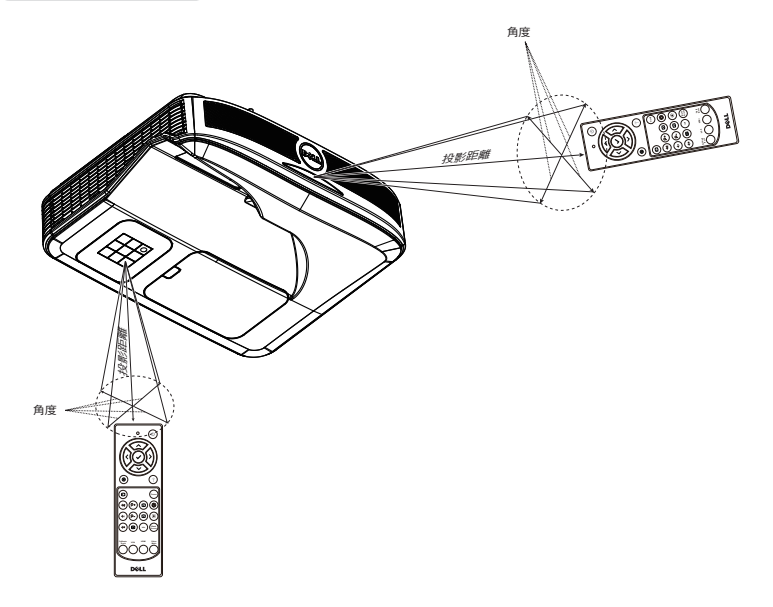

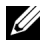

**備註:**實際運作範圍可能與圖示稍許不同。電池電量低亦可能造成遙控 器無法正常操作投影機。

## <span id="page-15-0"></span>2 **使用互動筆 (僅限** S560P**)**

S560P 投影機可投射連接電腦的桌面影像至白板, 並可當成電腦的輸入裝置使 用。您可在白板上瀏覽、選擇並與電腦程式互動。

S560P 是一部採用觸控筆為架構的互動式投影機。下載及安裝 Dell S560x 互動 式公用程式可用於首次設定及互動式校正。

### <span id="page-15-1"></span>**系統需求**

**備註:**您的電腦必須具有下列最低系統要求:

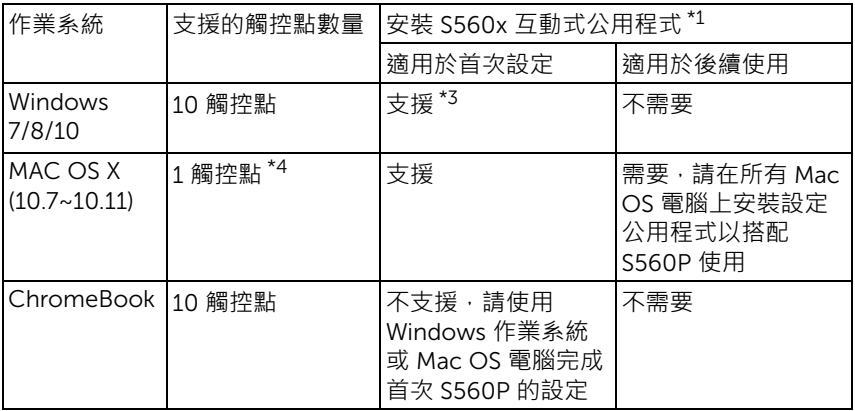

\*1 : 從隨附 CD 中取得 S560x 互動式公用程式,或從 Dell Support 下載

\*2 : S560P 需要首次校正,請確保您先校正互動式觸控筆後再使用

\*3 : 需安裝 .NET Framework 4.0

\*4 : Mac OS 僅支援 1 觸控點

<u>U</u> **備註:**將電腦設為進入 「僅限投影機」模式投影。如需不同顯示模式 中的觸控功能及校正的詳細資訊,請前往「S560T 觸控設定指南」排 除故障 Q2。

## <span id="page-16-0"></span>**關於您的互動筆**

互動式觸控筆可讓使用者以和滑鼠輸入相同的方式來與投影內容互動。

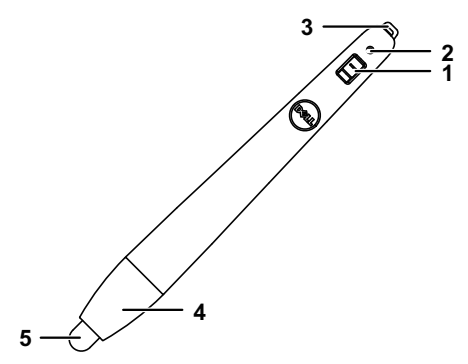

<span id="page-16-5"></span><span id="page-16-4"></span>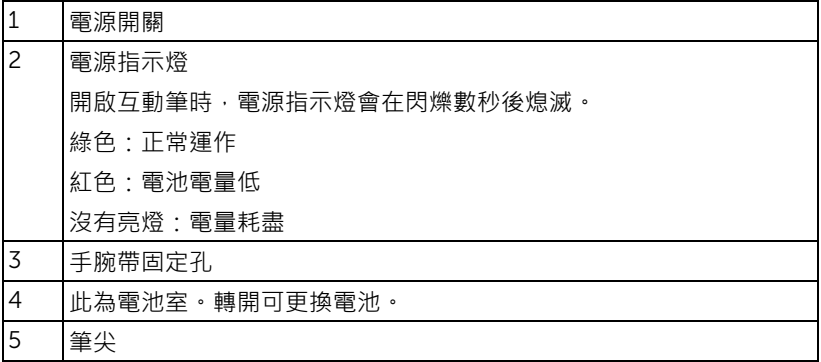

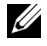

<span id="page-16-3"></span><span id="page-16-2"></span><span id="page-16-1"></span>**備註:** IR LED 波長:850nm。

使用互動筆 (僅限 S560P) | 17

<span id="page-17-0"></span>**更換互動筆筆尖**

**《清註:若**筆尖受損或無法正常使用,即應進行更換。

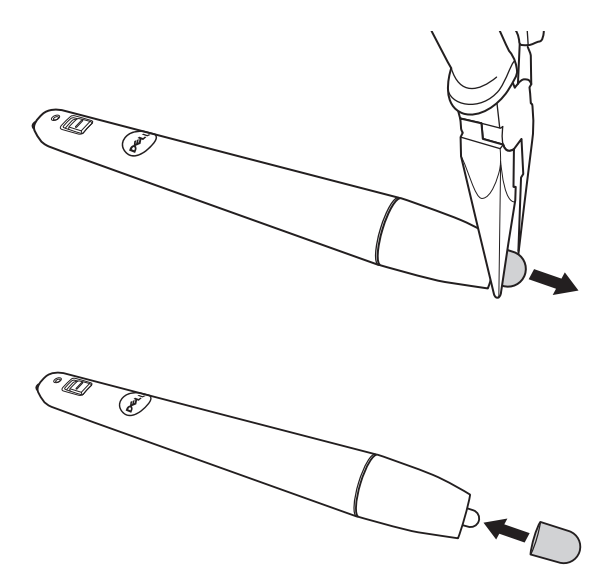

## <span id="page-18-0"></span>**更換互動筆電池**

**備註:**若電池電量低,開啟互動筆時,LED 指示燈會開始閃爍紅光。 請更換 2 顆新的 AAA 電池。

1 轉開筆頭即可看到電池室。

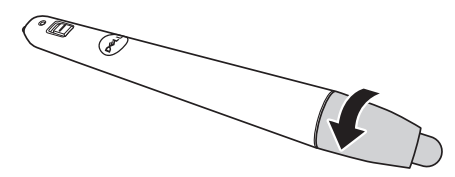

2 置入電池,依照筆頭上的標示正確對準電極。

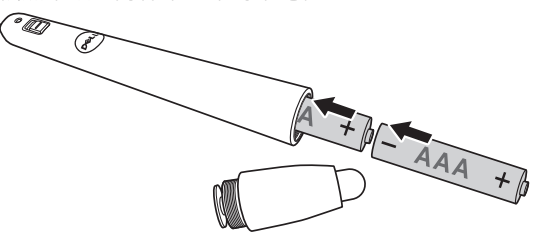

**備註:**避免混雜使用不同類型的電池或同時使用新與舊的電池。 3 將筆頭裝回,轉動直到電池室完全關閉。

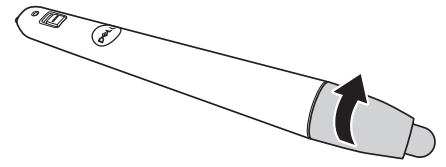

## <span id="page-19-0"></span>**透過** S560P **使用互動式觸控筆**

步驟 1:使用 HDMI/ VGA 訊號線連接電腦與投影機,並顯示影像。連接 USB 線 以在互動式模式中使用。若使用 Mac OS, 請執行 S560x 互動式公用程式以設定 觸控筆。

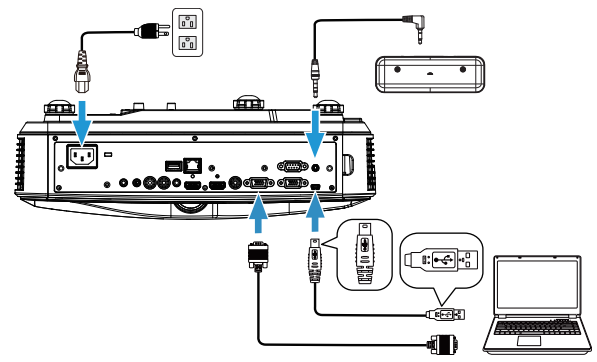

步驟 2. 執行 Dell S560x 互動式公用程式後,使用者即可選擇預設的互動模式 ( 2) 進行多點觸控。切換為適用 S560P 的主動式觸控筆模式。

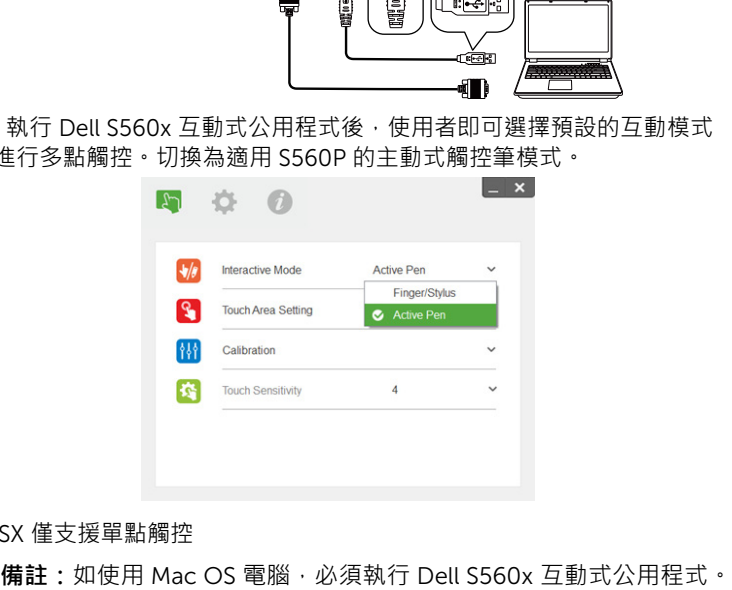

Mac OSX 僅支援單點觸控

 $\mathscr{U}$ 

## <span id="page-20-0"></span>**觸控區域設定**

切換為顯示模式 「僅限投影機」。

1 選擇自動觸控區域設定:

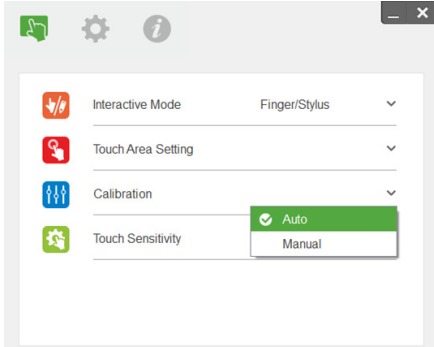

## **備註:**

- •退出所有軟體應用程式。
- •降低周圍光源。
- •請勿在觸控區域設定期間阻擋或搖晃鏡頭。
- **•確認投影影像是否清晰。若否,請調整焦點以銳化影像。**
- •若無法彈出影像,請切換為手動觸控區域設定。

2 選擇手動觸控區域設定:

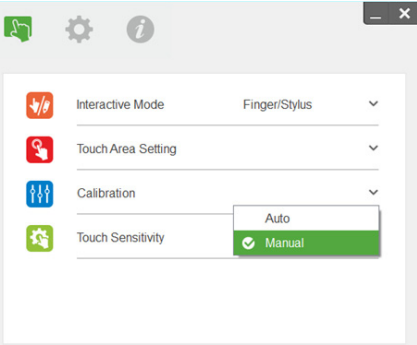

**2-1** 攝影機擷取投影影像後,觸控區域視窗將彈出。若擷取影像不夠清 晰,請依實際周圍光線條件重新選擇 「自動」中的 「周圍光源模式選 項」為 「亮」或 「暗」。

使用互動筆 (僅限 S560P) | 21

備註:擷取影像顯示實際攝影機畫面,意即顛倒的投影影像。例如: P1 為右下角,P2 為左下角等。

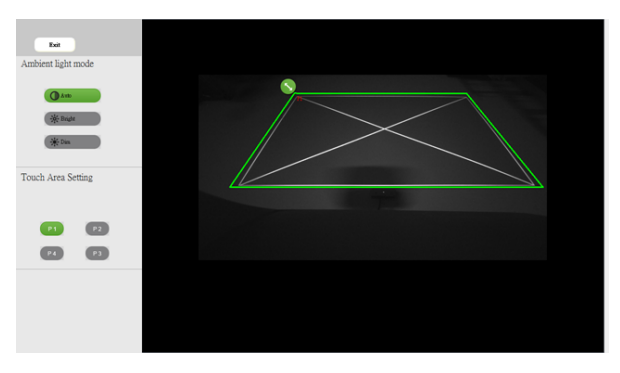

- **2-2** 觸控區域邊界微調
	- 步驟 1: 按一下 P1 · 利用滑鼠拖曳 P1 至左上角 · 調整含投影白色框的 可調式綠色區域。
	- 步驟 2: 依此類推調整 P2 至 P4;可調式綠色區域應完整重疊在投影的 白色框上。
	- 步驟 3: 最後再檢查一次綠色框是否與投影的白色框完全重疊。若否, 請重新微調。
- **2-3** 正確配置觸控區域時,請按一下退出按鈕。

## <span id="page-22-0"></span>**互動筆校正**

1 切換為顯示模式 「僅限投影機」。

2 使用 S560x 互動式公用程式執行 S560P 觸控校正 (Win、Mac 作業系統 )。

3 在執行 S560X 互動式公用程式時選擇自動校正。

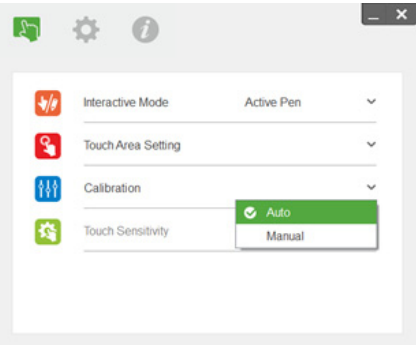

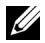

**備註:**若彈出失敗訊息,請依以下步驟排除故障並重新值行自動校正。

- •關閉所有軟體應用程式。
- •降低周圍光源。
- •請勿在校正期間阻擋或搖晃鏡頭。
- •檢查投影影像是否清晰﹐若否﹐請調整焦點以銳化影像。

若自動校正失敗,請使用「手動校正」設定。

4 選擇手動校正,並依步驟進行校正。建議使用手動校正以獲得更佳精確度。

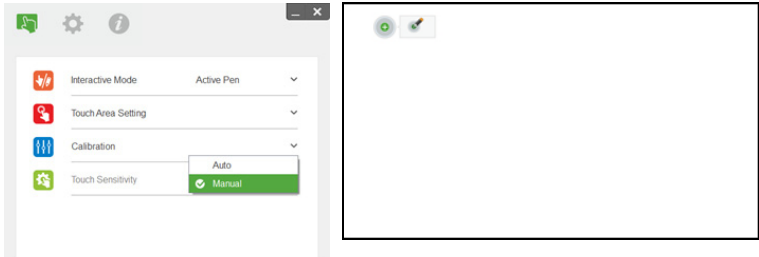

## <span id="page-23-0"></span>3 **使用互動觸控 (僅限** S560T**)**

S560T 投影機可投射連接電腦的桌面影像至白板, 並可當成電腦的輸入裝置使 用。您可在白板上瀏覽、選擇並與電腦程式互動。

S560T 投影機是一部 10-pt 多點觸控的互動式投影機。若要設定互動式功能, 請如 「觸控設定指南」所述安裝觸控單元。此外,在 CD 及自 Dell Support 下 載的檔案中皆可找到使用 Dell S560x 互動式公用程式進行首次設定及校正的說 明。

## <span id="page-23-1"></span>**系統需求**

**備註:**您的電腦必須具有下列最低系統要求:

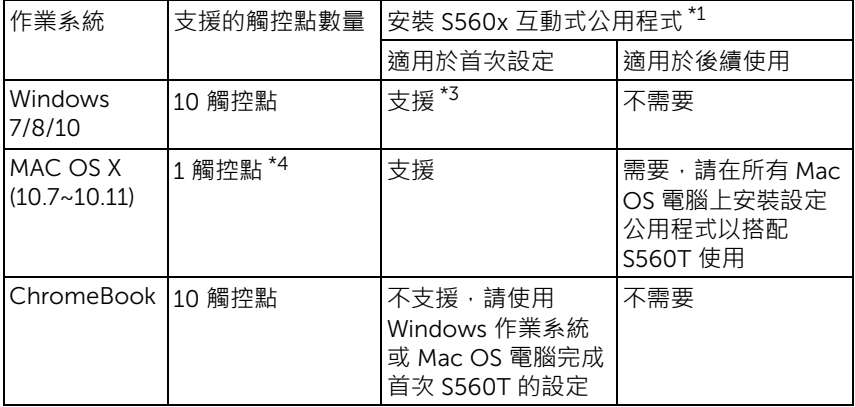

\*1 : 從隨附 CD 中取得 S560x 互動式公用程式, 或從 Dell Support 下載

\*2 : S560T 需要首次調整及校正,請先確保您完成設定程序後再使用

\*3 : 需安裝 .NET Framework 4.0

\*4 : Mac OS 僅支援 1 觸控點

U **備註:**將電腦設為進入 「僅限投影機」模式投影。如需不同顯示模式 中的觸控功能及校正的詳細資訊,請前往 「S560T 觸控設定指南」排 除故障 Q2。

## <span id="page-24-0"></span>**設定互動式觸控**

若要設定互動式功能,請如「觸控設定指南」所述安裝觸控單元。

## <span id="page-24-1"></span>**透過** S560T **使用互動式觸控**

步驟 1:使用 HDMI/ VGA 訊號線連接電腦與投影機,並顯示影像。連接 USB 線 以在互動式模式中使用。若使用 Mac OS, 請執行 S560x 互動式公用程式以設定 觸控功能。

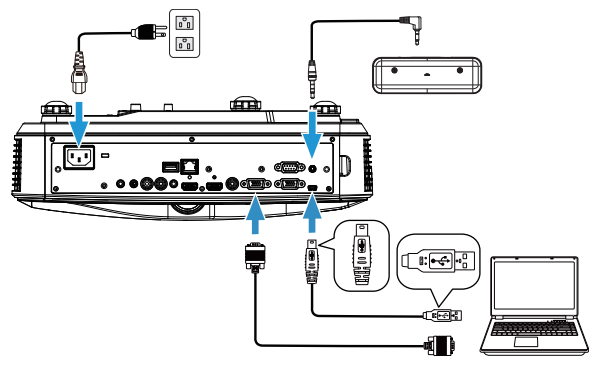

步驟 2:

執行 Dell S560x 互動式公用程式後,使用者即可選擇預設的互動模式 (  $\bigcirc$  ) 進行 多點觸控。利用觸控單元互動式觸控切換為用於 S560T 的手指 / 觸控筆模式。

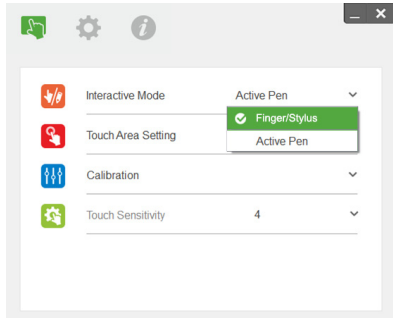

單點觸控適用於 Mac OS X 系統。

**《信註:如使用 Mac OS 電腦,必須執行 Dell S560x 互動式公用程式。** 

## <span id="page-26-0"></span>**觸控區域設定**

切換為顯示模式 「僅限投影機」。

**1** 選擇自動觸控區域設定:

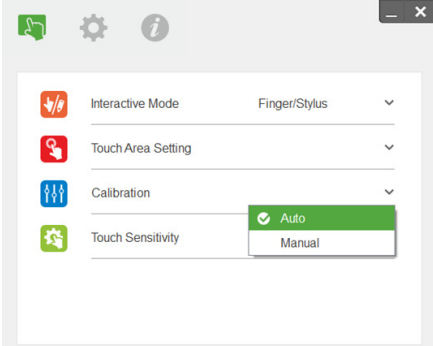

## **備註:**

- •退出所有軟體應用程式。
- •降低周圍光源。
- •請勿在觸控區域設定期間阻擋或搖晃鏡頭。
- **•確認投影影像是否清晰。若否,請調整焦點以銳化影像。**
- •若無法彈出影像,請切換為手動觸控區域設定。

**2** 選擇手動觸控區域設定:

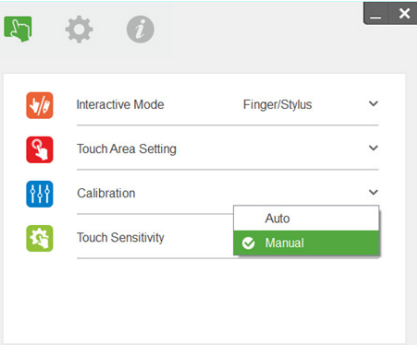

**2-1** 攝影機擷取投影影像後,觸控區域視窗將彈出。若擷取影像不夠清 晰,請依實際周圍光線條件重新選擇 「自動」中的 「周圍光源模式選 項」為 「亮」或 「暗」。

使用互動觸控 (僅限 S560T) | 27

備註:擷取影像顯示實際攝影機畫面,意即顛倒的投影影像。例如: P1 為右下角,P2 為左下角等。

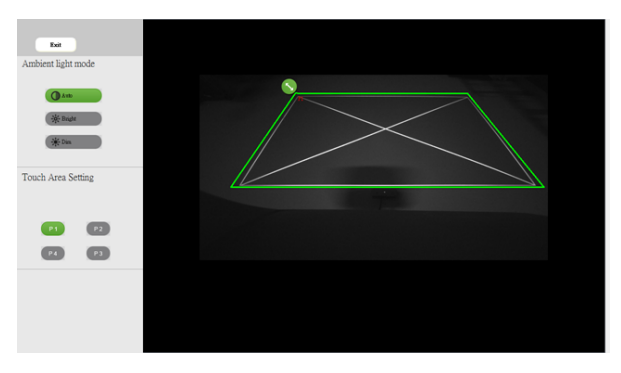

- **2-2** 觸控區域邊界微調
	- 步驟 1: 按一下 P1 · 利用滑鼠拖曳 P1 至左上角 · 調整含投影白色框的 可調式綠色區域。
	- 步驟 2: 依此類推調整 P2 至 P4;可調式綠色區域應完整重疊在投影的 白色框上。
	- 步驟 3: 最後再檢查一次綠色框是否與投影的白色框完全重疊。若否, 請重新微調。
- **2-3** 正確配置觸控區域時,請按一下退出按鈕。

## <span id="page-28-0"></span>**互動式觸控校正**

**1** 切換為顯示模式 「僅限投影機」。

**2** 使用 S560x 互動式公用程式執行 S560P 觸控校正 (Win、Mac 作業系統)。

**3** 在執行 S560X 互動式公用程式時選擇自動校正。

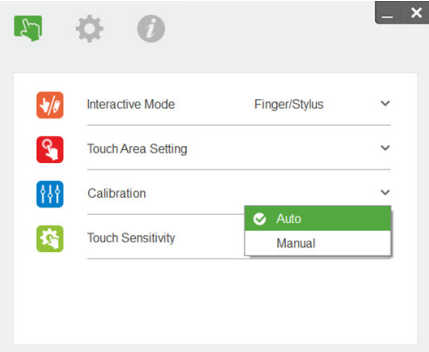

**備註:**若彈出失敗訊息,請依以下步驟排除故障並重新值行自動校正。

•關閉所有軟體應用程式。

- •降低周圍光源。
- •請勿在校正期間阻擋或搖晃鏡頭。

•檢查投影影像是否清晰,若否,請調整焦點以銳化影像。

若自動校正失敗,請使用「手動校正」設定。

**4** 選擇手動校正,並依步驟進行校正。建議使用手動校正以獲得更佳精確度。

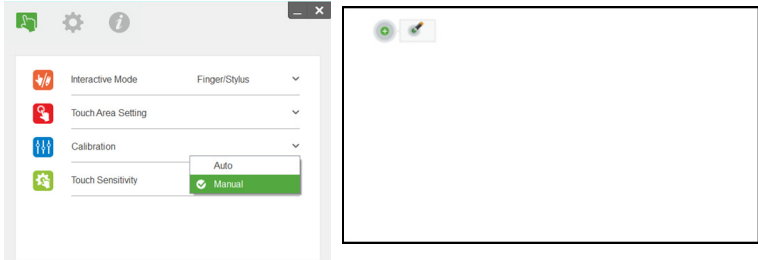

## <span id="page-29-0"></span>**使用** S560T **和快乾白板**

若要不影響觸控操作的情形下在白板上使用快乾馬克筆,請使用遙控器上的 「靜止」鍵或 「空白螢幕」鍵。

**1** 靜止:使用靜止鍵可暫停螢幕上的影像,並暫停觸控功能 再次按下靜止鍵即 可恢復觸控操作。

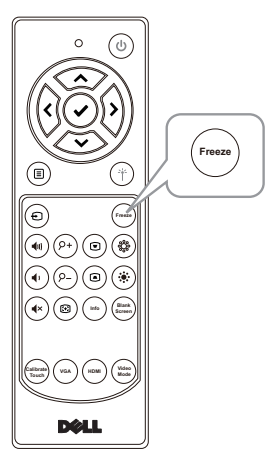

**2** 空白螢幕:使用空白螢幕鍵可在投影機上顯示空白螢幕。按下此鍵可切換白 色背景 / 黑色背景及恢復正常操作。在 「空白螢幕」模式期間,將暫停觸控 操作。

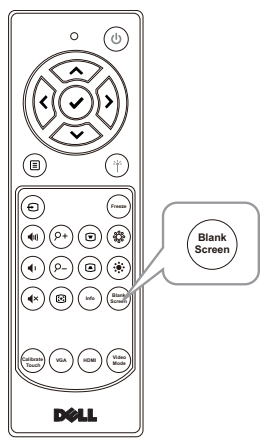

## <span id="page-30-0"></span>4 **連接無線顯示配接器**

## <span id="page-30-2"></span><span id="page-30-1"></span>**安裝無線顯示配接器**

您的投影機配備可供無線顯示配接器使用的 HDMI 與 USB 電源埠。 S560P/S560T 投影機並未隨附無線顯示配接器。

安裝步驟如下:

**1** 請確定已關閉投影機的電源。

2 將電源 USB 線連接至無線顯示配接器, 然後再安裝無線顯示配接器。

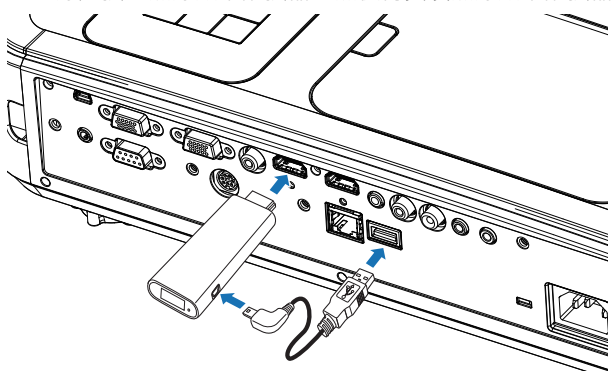

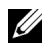

**備註:**您的投影機並未隨附無線顯示配接器的電源 USB 線。

## <span id="page-31-0"></span>**設定無線顯示配接器**

開啟投影機。

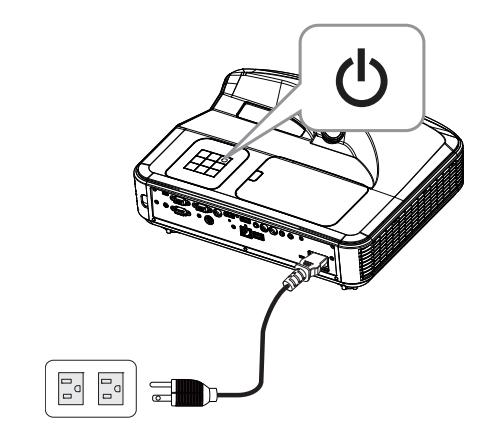

切換為 「無線顯示」來源。

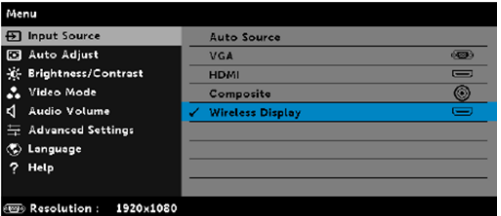

請參閱您的無線顯示配接器設定說明,再繼續進行無線投影。

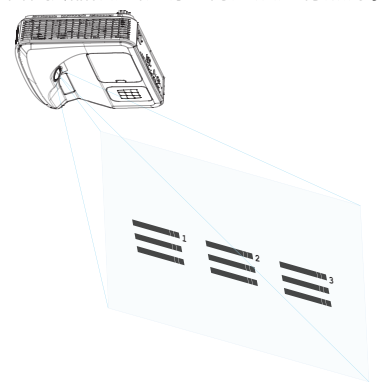

<span id="page-32-0"></span>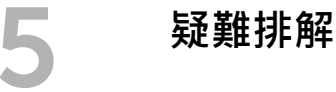

## <span id="page-32-1"></span>**疑難排解提示**

如果您在使用投影機時遇到困難,請參閱以下內容。如問題持續發生,請至 [聯絡](#page-43-1) Dell:www.dell.com/contactDell。

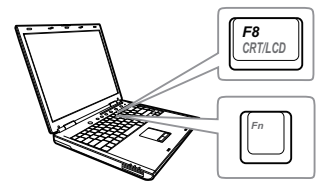

#### **問題 こうしきょうきょう 同能的解決方式**

- 螢幕中沒有任何影像 請確定選取 「輸入選擇」選單上正確的輸 入訊號源。
	- 請確定已經啟用外接式圖形連接埠。如果 您使用的是 Dell 筆記型電腦,請按下 (Fn+F8)。如果您使用其他機型電 腦,請參閱該電腦的說明文件。若影像顯 示不正確,請更新您電腦的視訊裝置。如 需 Dell 電腦的資訊,請參閱 www.dell.com/support。
	- 確定您已確實連接所有的訊號線。請參閱 第 10 [頁的 「調整影像大小」](#page-9-1)。
	- 請確定接頭沒有彎曲或斷裂。
	- 請檢查投影機的燈泡安裝是否妥當 (請參 閱第 37 [頁的 「更換燈泡」\)](#page-36-2)。
	- 請執行進階選單中投影機設定的 「測試圖 案」功能。請確認測試圖形的色彩正確。

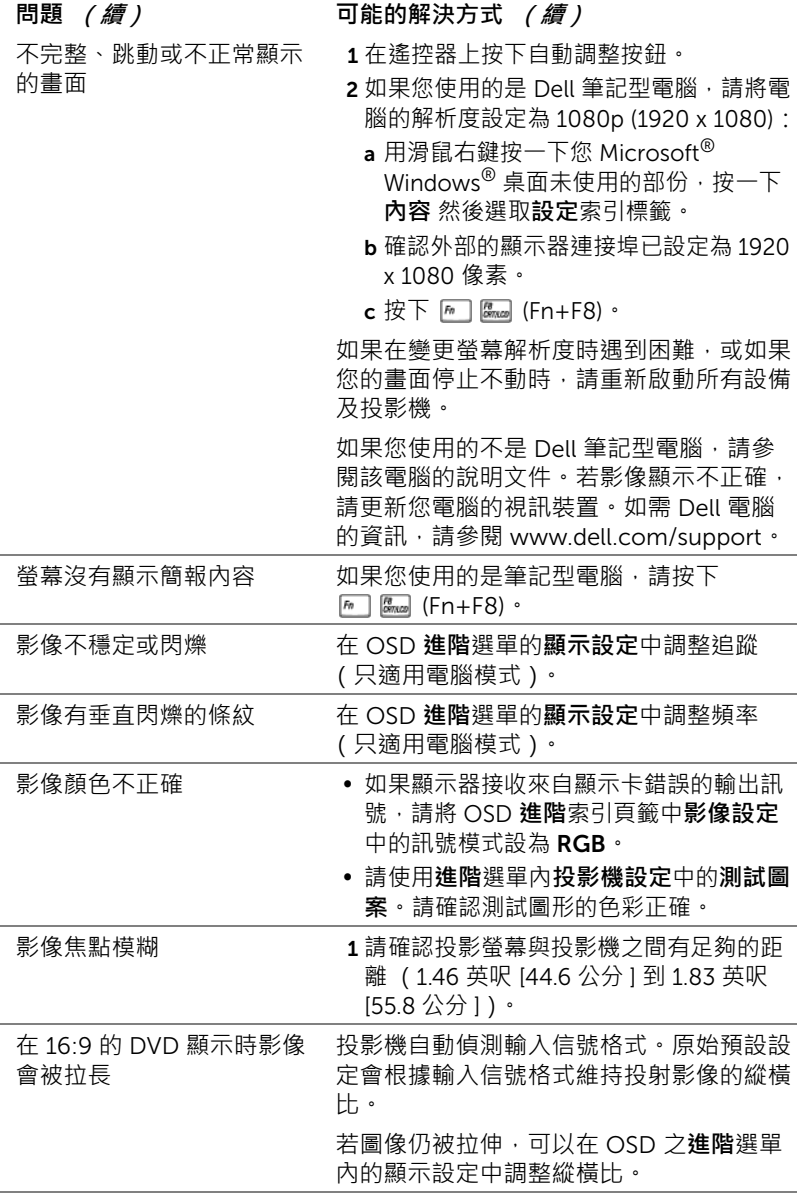

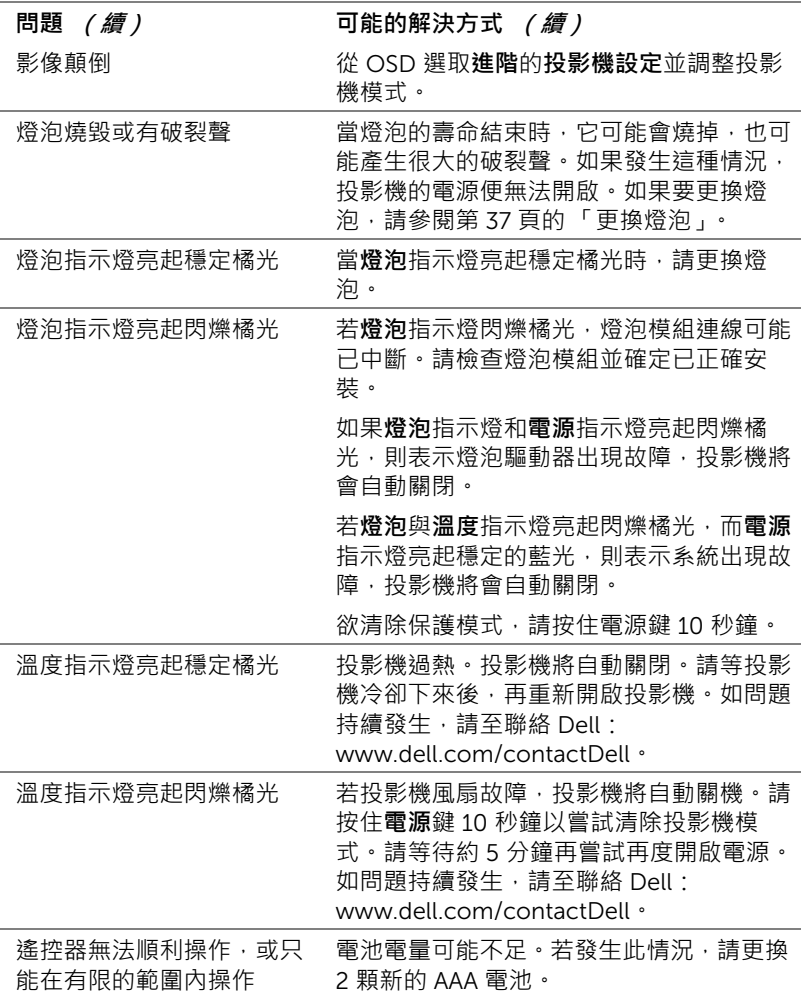

## <span id="page-35-0"></span>**指示信號**

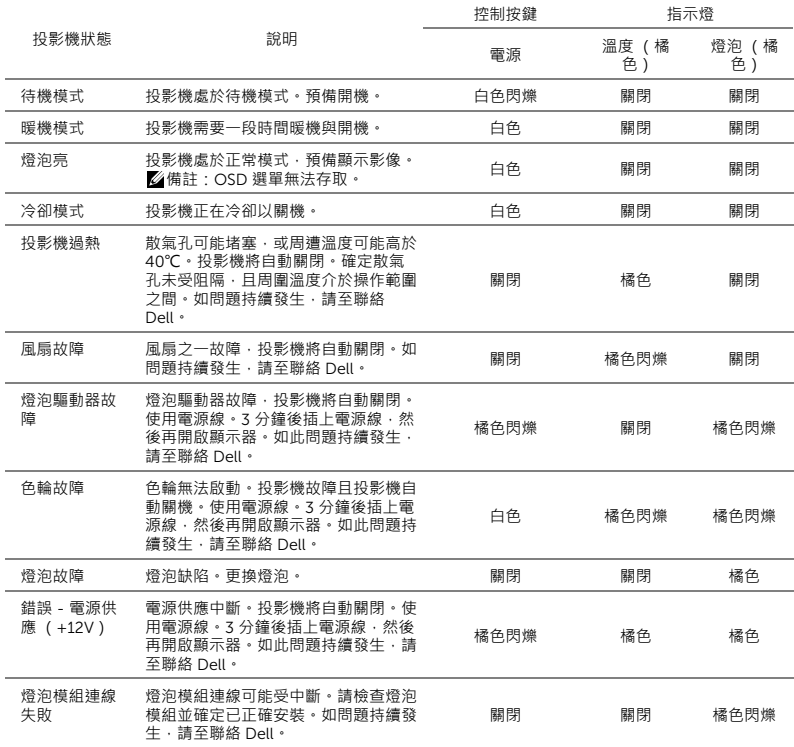

<span id="page-36-0"></span>6 **維護**

## <span id="page-36-2"></span><span id="page-36-1"></span>**更換燈泡**

**注意:在您開始本章節中的任何程序之前,請遵[循第](#page-8-1)** 9 **頁上說明的安全 須知。**

螢幕上出現下列訊息時請更換燈泡:「**燈泡壽命已接近完整電源操作** , **有效壽 命的最終階段。建議更換燈泡!** www.dell.com/lamps」。如果更換燈泡後, 這個問題持續發生,請聯絡 Dell。

<span id="page-36-3"></span>**注意:使用原廠燈泡以確保您投影機的安全與最佳的工作狀況。**

**注意:使用中的燈泡溫度極高,在投影機確實冷卻** 30 **分鐘以上之前, 請勿嘗試更換燈泡。**

<sub>、</sub>注意:任何時候都不要觸摸燈泡或燈泡玻璃。投影機的燈泡非常易碎<sup>,</sup> **觸碰有可能導致破碎。破碎的玻璃碎片十分鋒利,可能造成受傷。**

**注意:請將碎片從投影機全部清除,並依據各州、當地或聯邦法律規定 處理或回收這些碎片。更多資訊請參閱** www.dell.com/hg**。**

1 關閉投影機並拔下電源線。

2 讓投影機至少冷卻 30 分鐘。

3 旋開固定上蓋的螺絲, 取下上蓋。

4 旋開固定燈泡的螺絲。

5 握住金屬把手,將燈泡拉出。

**備註:**Dell 可能會要求將保修期內更換 下來的燈泡歸還 Dell,否則請聯繫當地 的廢棄物處理機構,索取最近的廢棄物 處理站地址。

- 6 更換新的燈泡。
- 7 旋緊固定燈泡的螺絲。
- 8 蓋回上蓋,並鎖緊螺絲。

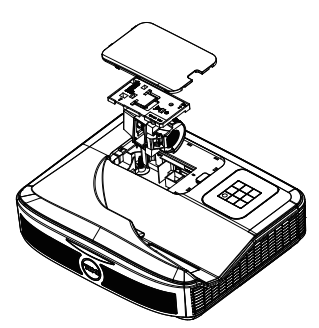

9 在 OSD **進階電源設定**選單中的**燈泡重設**選擇 「是」,以重設燈泡使用時間。 更換新的燈泡模組時,投影機將自動偵測並重設燈泡小時。

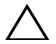

**注意:燈泡廢棄** ( **僅限於美國** ) **燈泡含有水銀,必須依據當地、州或聯邦法律來回收或廢棄。如需詳 細資訊,請至** WWW.DELL.COM/HG **或聯繫電子工業聯盟** WWW.EIAE.ORG**。如需燈泡特定的廢棄資訊,請至** WWW.LAMPRECYCLE.ORG **查詢。**

## <span id="page-38-0"></span>**更換遙控器電池**

**備註:**不使用時請將電池自遙控器取出。

1 按下阻片開啟電池室蓋。

2 檢查電池上電極標示 (+/-)。

3 置入電池並依據電池室上的標示正確對準電極。

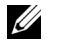

**備註:**避免混雜使用不同類型的電池或同時使用新 與舊的電池。

4 將電池蓋推回。

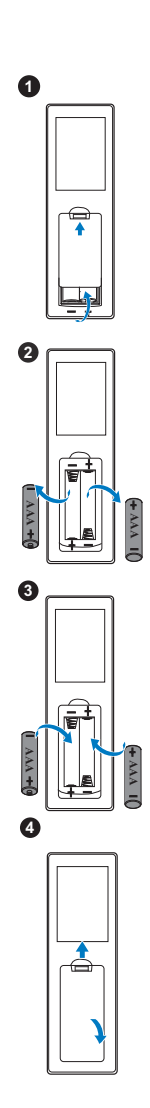

# <span id="page-39-0"></span>7 **規格**

<span id="page-39-13"></span><span id="page-39-12"></span><span id="page-39-11"></span><span id="page-39-10"></span><span id="page-39-9"></span><span id="page-39-8"></span><span id="page-39-7"></span><span id="page-39-6"></span><span id="page-39-5"></span><span id="page-39-4"></span><span id="page-39-3"></span><span id="page-39-2"></span><span id="page-39-1"></span>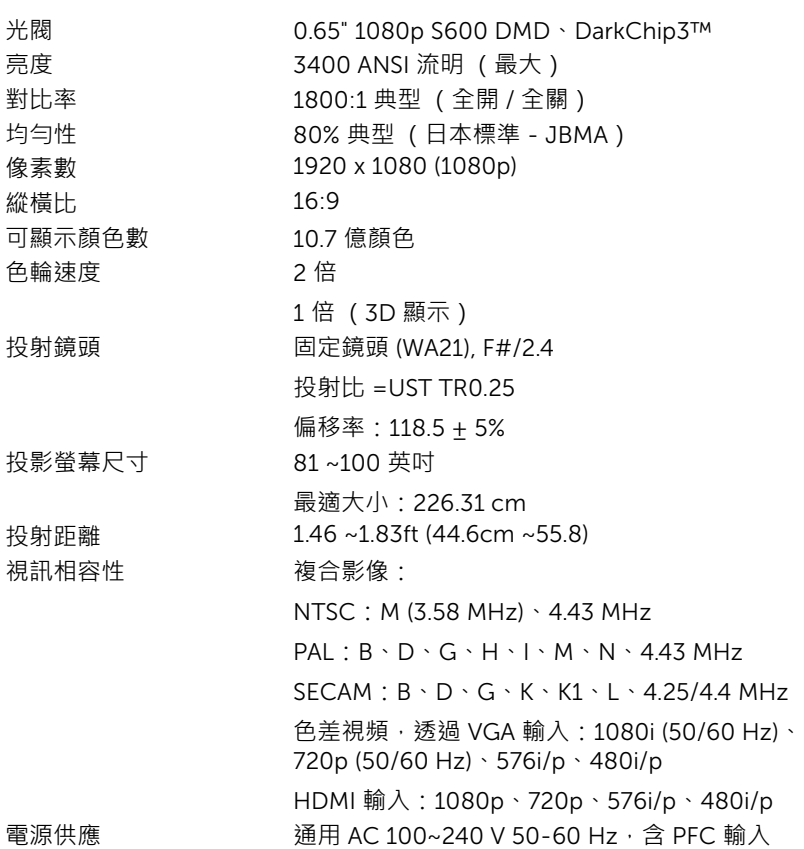

<span id="page-40-4"></span>耗電量 正常模式:320 W + 10% @ 110 Vac 節能模式:270 W ± 10% @ 110 Vac 待命模式:< 0.5 W 網路待命:< 3 W

節能模式:32 dB(A)

**《情註:**根據預設,投影機設定為 20 分鐘無 活動後便進入省電模式。

### <span id="page-40-5"></span><span id="page-40-3"></span>音訊  $2 \times 10 \text{ F}$ , RMS

噪音等級 正常模式:36 dB(A)

<span id="page-40-2"></span><span id="page-40-1"></span>投影機重量 < 10.36 磅 (< 4.7 公斤)

尺寸 (寬 x 高 x 深) 15.08 x12.52 x 4.06 英吋 (383 x 318 x 103 公釐 )

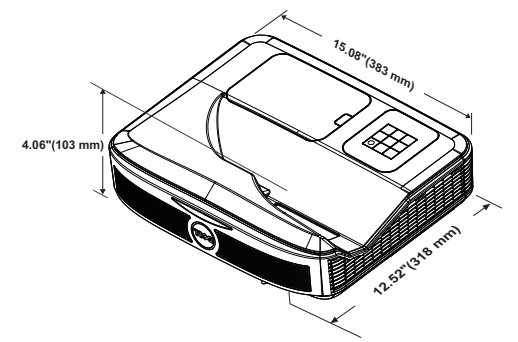

<span id="page-40-6"></span>操作環境 → すいので 運作溫度 : 5 °C 至 40 °C (41 °F 至 104 °F)

<span id="page-40-0"></span>溼度:最大 80% 存放溫度:0 °C 到 60 °C (32 °F 到 140 °F) 溼度:最大 90% 運送溫度: -20 ℃ 至 60 ℃ (-4 °F 至 140 °F) 溼度:最大 90% I/O 接頭 インチング 電源: 一個 AC 電源插座 (3 針 - C14 輸入) VGA 輸入:一個 15 針 D-sub 接頭 (藍色)

(VGA In),供類比 RGB /色差輸入訊號使用。 VGA 輸出:一個 15 針 D-sub 接頭 (黑色)供 VGA 循環迴路。

複合視訊輸入:一個黃色 RCA 插頭供 CVBS 訊 號。

HDMI 輸入: 兩個 HDMI 接頭, 支援 HDMI 1.4a 規格並符合 HDCP 要求。

規格 | 41

類比音訊輸入:一個 3.5 mm 立體聲迷你耳機插 孔 (藍色) / 一對音訊輸入 RCA (L/R)。 各式音訊輸入:一個 3.5 mm 立體音迷你耳機插 頭 (綠色)。 類比音訊輸入:兩個 3.5 mm 立體音迷你耳機插 頭 (藍色)與兩對 RCA 接頭 (紅色 / 白色 )。 麥克風:一個 3.5 mm 立體音迷你耳機插頭 (粉 紅色)。 USB (迷你 USB)埠: 一個迷你 USB 副連接埠 供韌體升級 / 互動式功能。 5V/1.8A 輸出:一個 USB Type A 5V DC / 1.8A 輸 出,可支援配接器的電源。 RS232 埠:一個 9 針 D-sub 供 RS232 通訊。 RJ-45 連接埠:一個內建 RJ-45 接頭可供網路控 制。 觸控單元:一個簾幕模組電源插孔 燈泡 PHILIPS 260 W 使用者可置換式燈泡 燈泡壽命 正常模式:最長 3000 小時 節能模式:最長 5000 小時

## **備註:**

- •觸控單元電源插座僅適用於 S560P/ S560T。
- •任何投影機的燈泡壽命評等僅為亮度降低的測量法, 並非燈泡故障與光 線輸出停止所需的特定時間。燈泡壽命的定義是依據超過百分之五十的 燈泡樣本總數亮度約降低至特定燈泡流明的百分之五十所需的時間。我 們不以任何方式保證燈泡壽命評等。投影機燈泡的實際運作壽命時間會 依據運作條件與使用方式而不同。在壓力狀況中使用投影機﹐如多灰塵 環境、高溫下、每天使用數小時與突然關機,可能造成燈泡運作壽命縮 短或可能造成燈泡故障。

# <span id="page-42-1"></span><span id="page-42-0"></span>8 **其他資訊**

如需其他有關如何使用投影機的資訊,請參閱 Dell **投影機使用手冊**,網址 為:www.dell.com/support/manuals。

## <span id="page-43-2"></span><span id="page-43-1"></span><span id="page-43-0"></span>9 **聯絡** Dell

美國的顧客請撥打 800-WWW-DELL (800-999-3355)。

<span id="page-43-3"></span>**備註:**若您無可用的連線網路,您可於購買收據、包裝單、帳單、或 Dell 產品目錄上找到聯絡資訊。

Dell 提供許多線上與電話支援以及服務選項。可用性根據國家與產品有所不 同,部分服務於您的區域中可能不予提供。欲聯絡 Dell 有關銷售、技術支 援、或客戶服務問題:

- **1** 請上網站 www.dell.com/contactDell。
- **2** 在互動式地圖上選擇您的所在區域。
- **3** 選擇聯絡方式。
- **4** 根據您的需求選擇適當的服務或支援連結。

## **索引**

## D

Dell 聯絡 [43,](#page-42-1) [44](#page-43-2)

## **四畫**

互動筆 手腕帶固定孔 [17](#page-16-1) 筆尖 [17](#page-16-2) 電池 [17](#page-16-3) 電源指示燈 [17](#page-16-4) 電源開關 [17](#page-16-5) 支援

聯絡 Dell [43,](#page-42-1) [44](#page-43-2)

## **五畫**

主機 [7](#page-6-1) 紅外線 (IR) 接收器 [7](#page-6-2) 電源按鈕 [7](#page-6-3) 燈泡蓋 [7](#page-6-4) 鏡頭 [7](#page-6-5) 攝影機 [7](#page-6-6)

## **七畫**

更換燈泡 [37](#page-36-2)

## **十一畫**

規格 I/O 接頭 [41](#page-40-0) 尺寸 [41](#page-40-1)

可顯示顏色數 [40](#page-39-1) 光閥 [40](#page-39-2) 色輪速度 [40](#page-39-3) 均勻性 [40](#page-39-4) 投射距離 [40](#page-39-5) 投射鏡頭 [40](#page-39-6) 投影機重量 [41](#page-40-2) 投影螢幕尺寸 [40](#page-39-7) 亮度 [40](#page-39-8) 音訊 [41](#page-40-3) 耗電量 [41](#page-40-4) 視訊相容性 [40](#page-39-9) 電源供應 [40](#page-39-10) 像素數 [40](#page-39-11) 對比率 [40](#page-39-12) 噪音等級 [41](#page-40-5) 操作環境 [41](#page-40-6) 縱橫比 [40](#page-39-13) 連接埠 HDMI1 連接端 [8](#page-7-1) HDMI2 連接端 [8](#page-7-2) RJ45 連接端 [8](#page-7-3) RS232 連接端 [8](#page-7-4) USB A 連接端 [8](#page-7-5) VGA 輸入連接端 [8](#page-7-6) VGA [輸出連接端](#page-7-7) [\(顯示器迴](#page-7-7) 路)8 音訊 RCA 連接器 [8](#page-7-8) 迷你 USB (迷你 B 型)[8](#page-7-9) 麥克風連接端 [8](#page-7-10) 電源線連接端 [8](#page-7-11)

複合影像連接端 [8](#page-7-12) 聲音輸入連接端 [8](#page-7-13) 聲音輸出連接端 [8](#page-7-14) 觸控單元電源 [8](#page-7-15)

## **十三畫**

電話號碼 [44](#page-43-3)

## **十四畫**

遙控器 [12](#page-11-1)

## **十五畫**

調整顯示器對焦 [10,](#page-9-1) [31](#page-30-2)

## **十七畫**

聯絡 Dell [5](#page-4-2), [37](#page-36-3)